## Öffne *05\_nationalpark.pptx.*

- 1. **Folie 1:** Ändere das Folienlayout auf Titelfolie. *(Start > Folien > Layout)* Füge als Untertitel deinen *Namen* ein.
- 2. Wechsle in die **Ansicht Folienmaster**: Füge im **Standarddesign Folienmaster** das Bild *05\_logo* links über der Überschrift ein. *Ansicht > Folienmaster, wähle das oberste Masterlayout, Einfügen > Grafik*  Entferne aus der Masterfolie **Titelfolie Layout** das Schmetterlingsbild. *(2. Folie von oben!)*
- 3. **Folie 2:** Füge eine Tabelle mit 2 Spalten und 4 Zeilen ein:  *Einfügen > Tabellen*

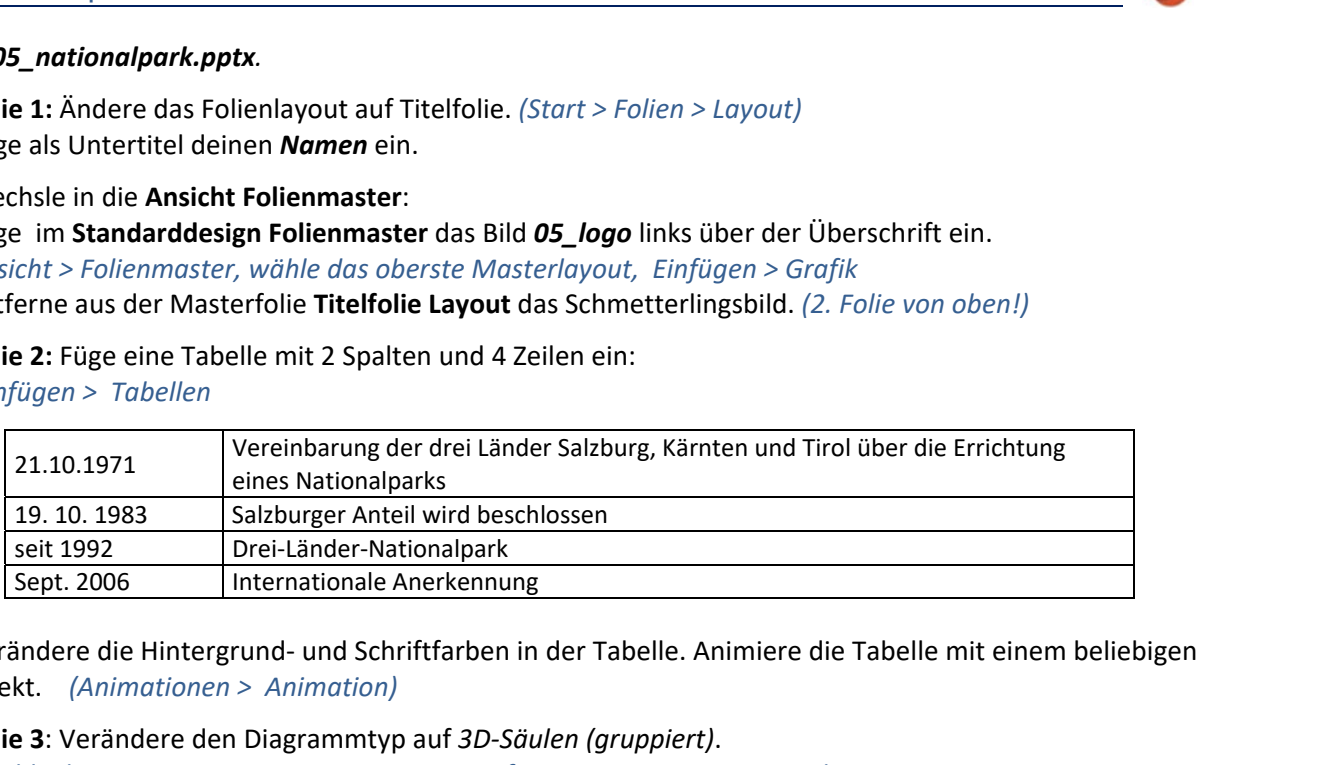

Verändere die Hintergrund- und Schriftfarben in der Tabelle. Animiere die Tabelle mit einem beliebigen Effekt. *(Animationen > Animation)* 

4. **Folie 3**: Verändere den Diagrammtyp auf *3D-Säulen (gruppiert)*.  *Wähle das Diagramm aus, Diagrammentwurf > Typ > Diagrammtyp ändern*

Führe folgende Änderungen durch:

- Verändere die Säulenfarben beliebig.
- Die Datenbeschriftungen sollen im Diagramm angezeigt werden. *Diagrammelemente*  $\mathbf{t}$  *neben dem Diagramm.*
- Animiere das Diagramm mit einem beliebigen Effekt.  *Animationen > Animation*
- 5. **Folie 4**: Blende die Hintergrundgrafik nur für diese Folie aus. *Entwurf > Hintergrund formatieren > Hintergrundgrafiken ausblenden*

Blende die Folie aus. *(Rechtsklick auf die Folie in der Miniaturansicht > Folie ausblenden)* 

- 6. **Folie 5:** Ändere den Diagrammtyp auf *Kreisdiagramm* und füge einen Diagrammtitel mit dem Text *Fläche in km<sup>2</sup>* ein. (*Diagrammelemente* **h** neben dem Diagramm)
- 7. **Folie 6**: Ändere die Aufzählungszeichen auf *grüne Häkchen*.  *Start > Absatz > Aufzählungszeichen*
- 8. Füge eine Fußzeile mit dem Text *Nationalpark Hohe Tauern* ein.  *Einfügen > Text> Kopf- und Fußzeile > Für alle übernehmen*
- 9. Verändere die Schriftfarbe der Fußzeile im Folienmaster in Weiß. *Ansicht > Folienmaster, Fußzeile markieren und Farbe ändern*
- 10. **Folie 7**: Füge das Bild *05\_bildnp.png* neben dem Text ein.

Verschiebe das Bild nach unten und animiere es mit einem beliebigen Effekt.

Schreibe als Notiz *Das Nationalparkbüro bietet viele geführte Touren an*.

- 11. Drucke die Präsentation in der **Gliederungsansicht** aus.
- 12. Öffne die Präsentation *05\_nationalpark\_bilder.pptx,* kopiere alle Folien und füge sie am Ende der Präsentation *05\_nationalpark.pptx* ein. Schließe die Präsentation *05\_nationalpark\_bilder.pptx*.
- 13. Wähle Folienübergang **Verblassen**, Effektoption: **Über schwarz**, Dauer: 0,5 s

Weise diesen Übergang allen Folien zu.

14. Füge auf der letzten Folie ein Textfeld mit dem Text *Krimmler Achental* ein.